Инструкция по настройке беспроводного маршрутизатора (WiFi роутера) в режиме динамического получения IP-адреса.

Настройки приведены на примере WiFi роутера TP-Link Archer C6

1. Соедините сетевым кабелем, идущим в комплекте с роутером, порт «LAN 1» роутера с разъемом сетевой карты компьютера / ноутбука – рис.1,

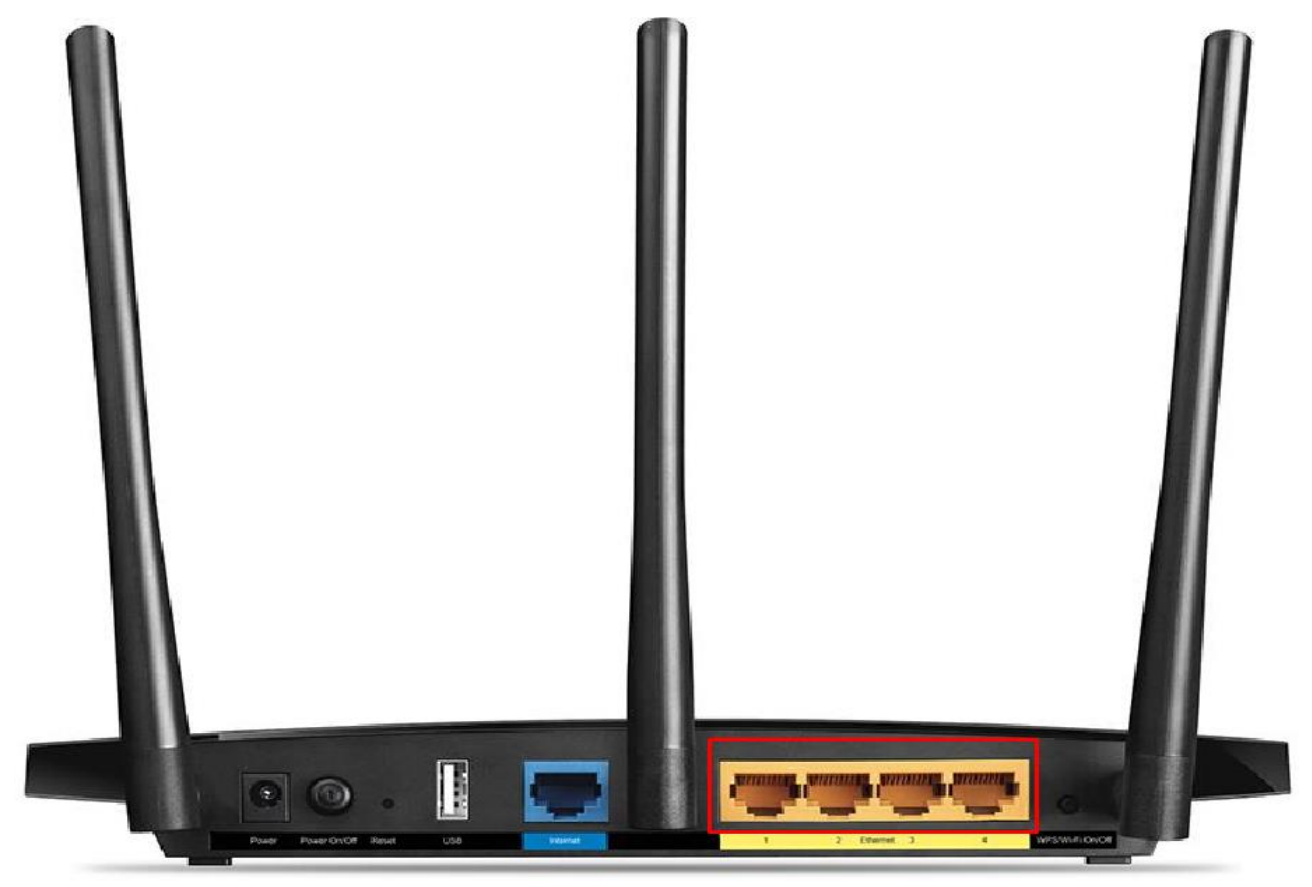

рис.1 Порты LAN

1.1 Откройте любой браузер (Internet Explorer, Mozilla, Opera, Chrome, Yandex и т.д.) и введите в адресную строку IP-адрес своего роутера (по умолчанию 192.168.0.1 или 192.168.1.1)

1.2 В появившемся окне приветствия введите логин и пароль (по умолчанию логин: admin, пароль: admin) – рис.2.

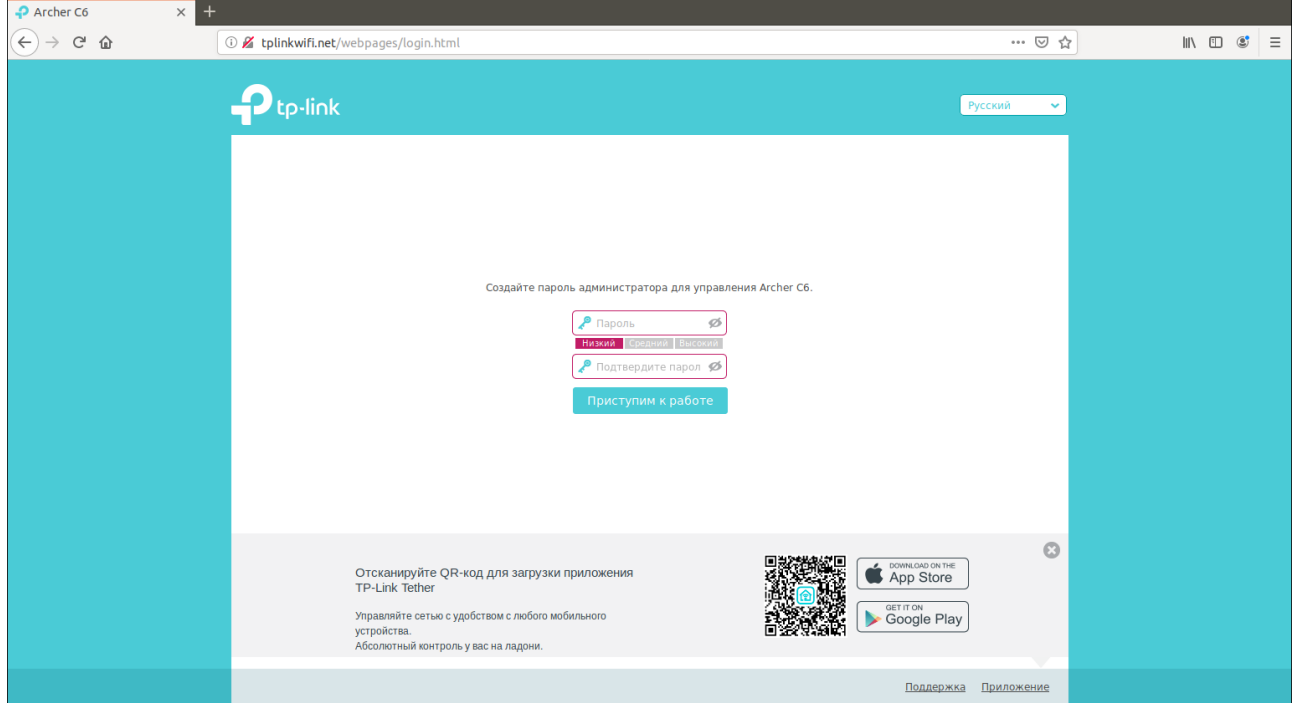

рис. 2

Откроется окно меню настроек и выберем вкладку Быстрая настройка - рис.3

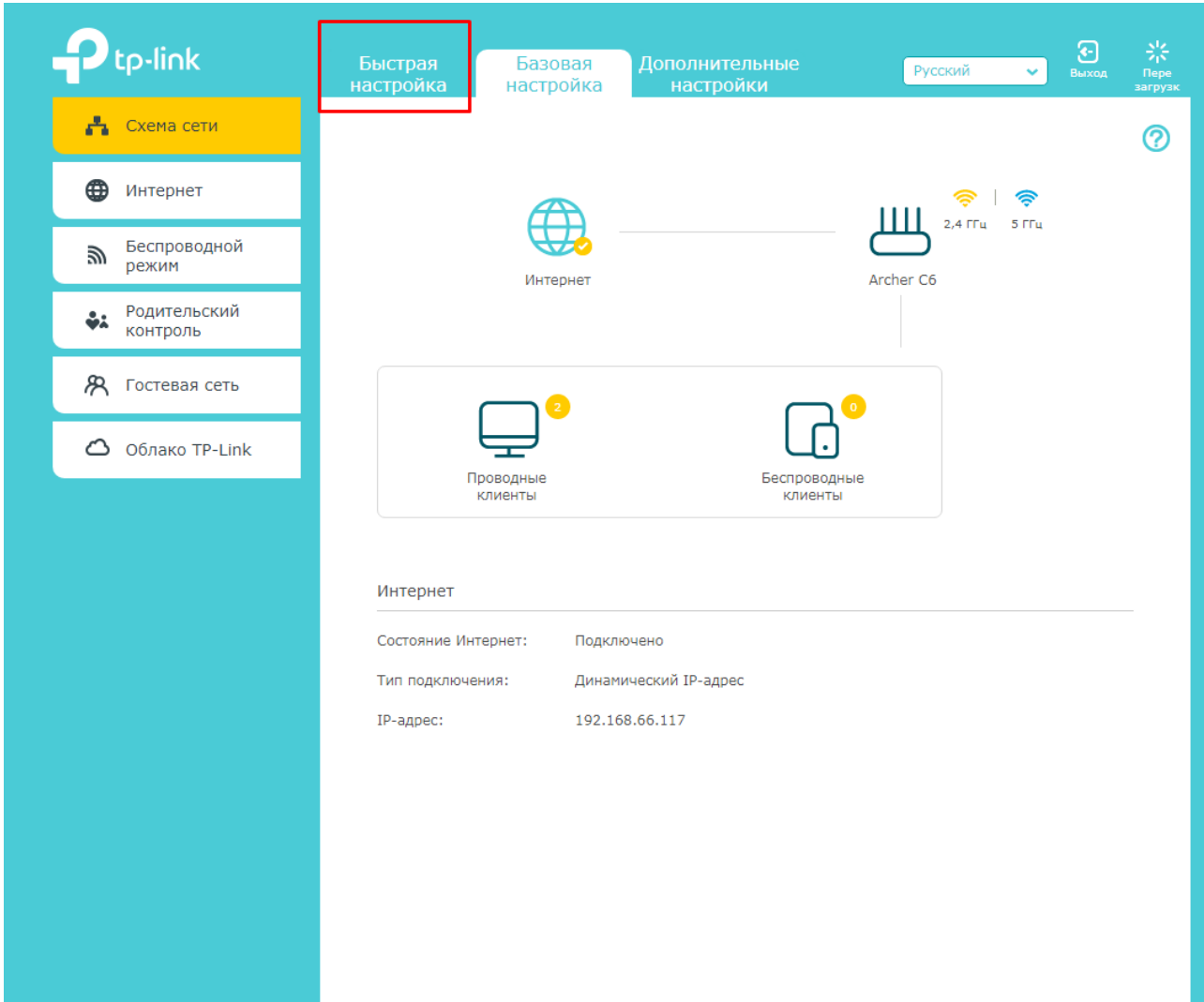

рис.3

3. далее выбираем часовой пояс в данном случаем (+3 Москва) -рис.4

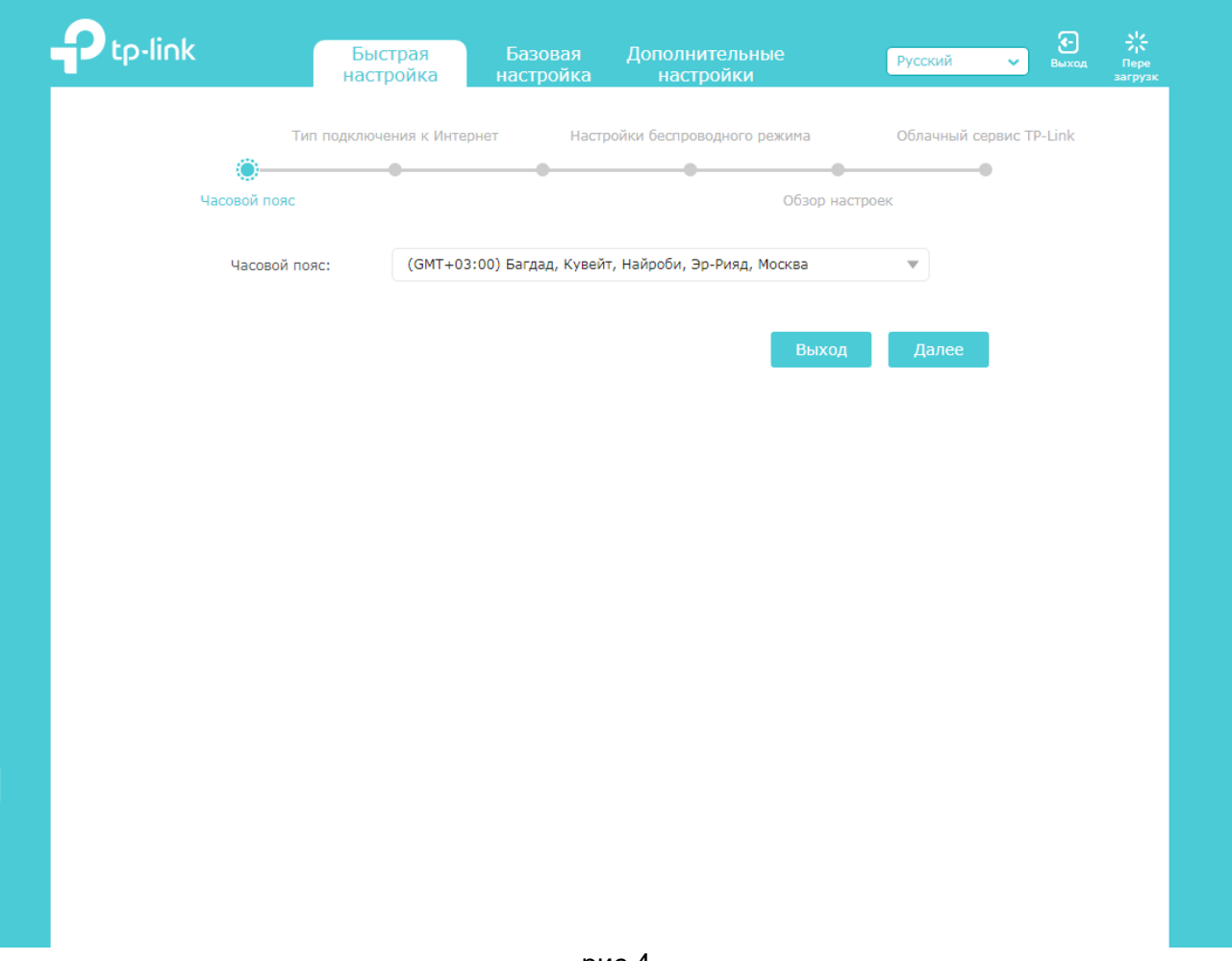

рис.4

4.1 на некоторых роутер данный пункт можно пропустить выбрав "Не нашел подходящих настроек" -рис.4.1

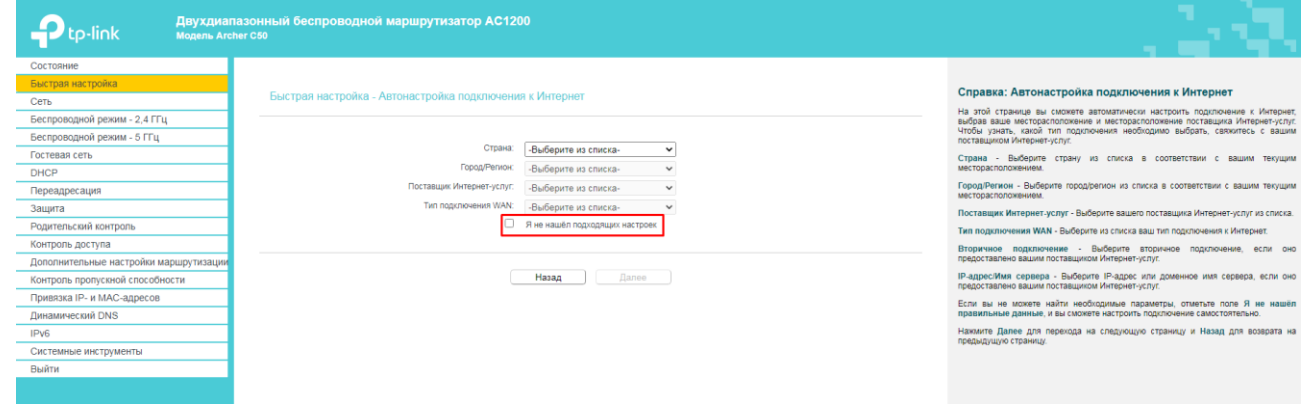

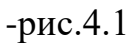

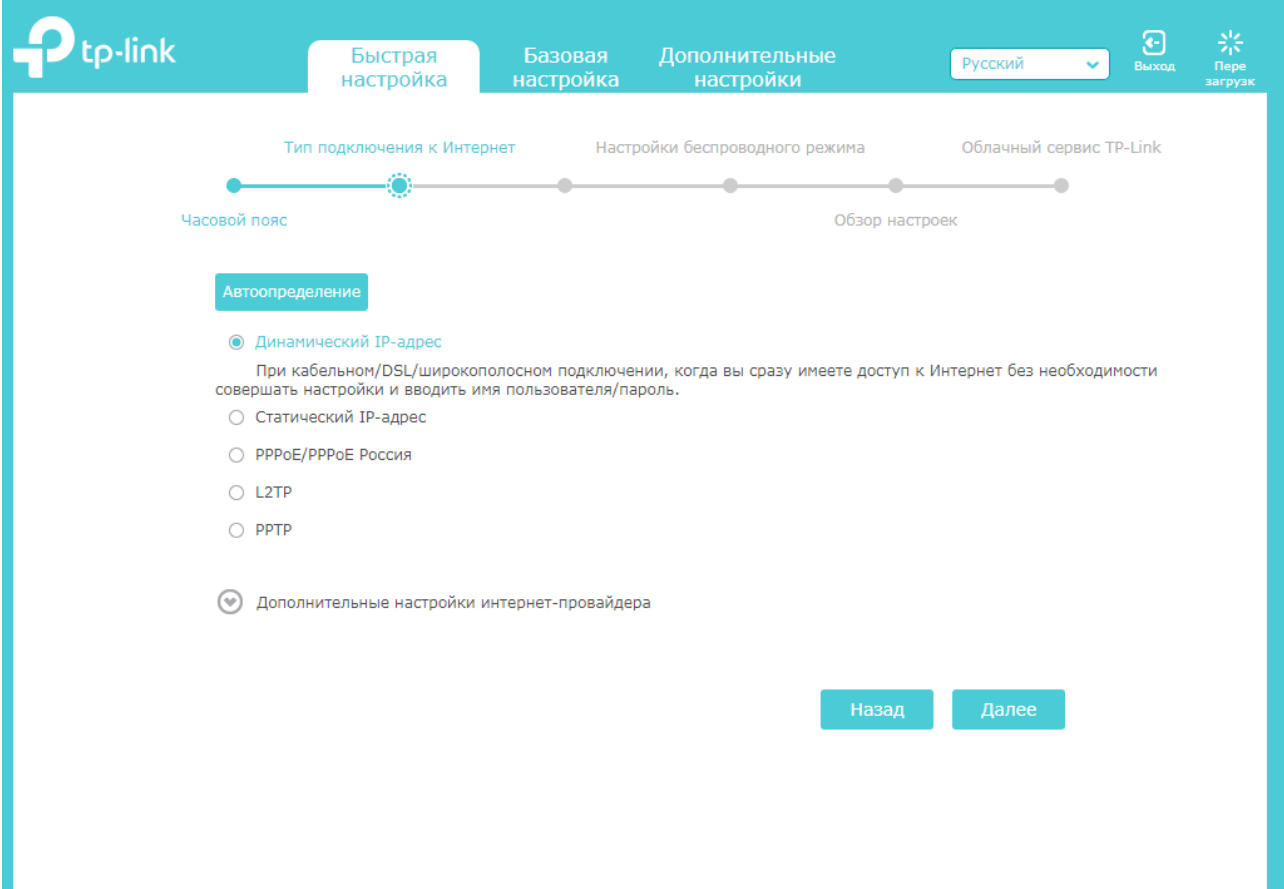

## 5. Выберите тип подключения WAN: Динамический IP-адрес – рис.5

рис.5

## 6. выбираем "Не кланировать мак адресс" -рис.6

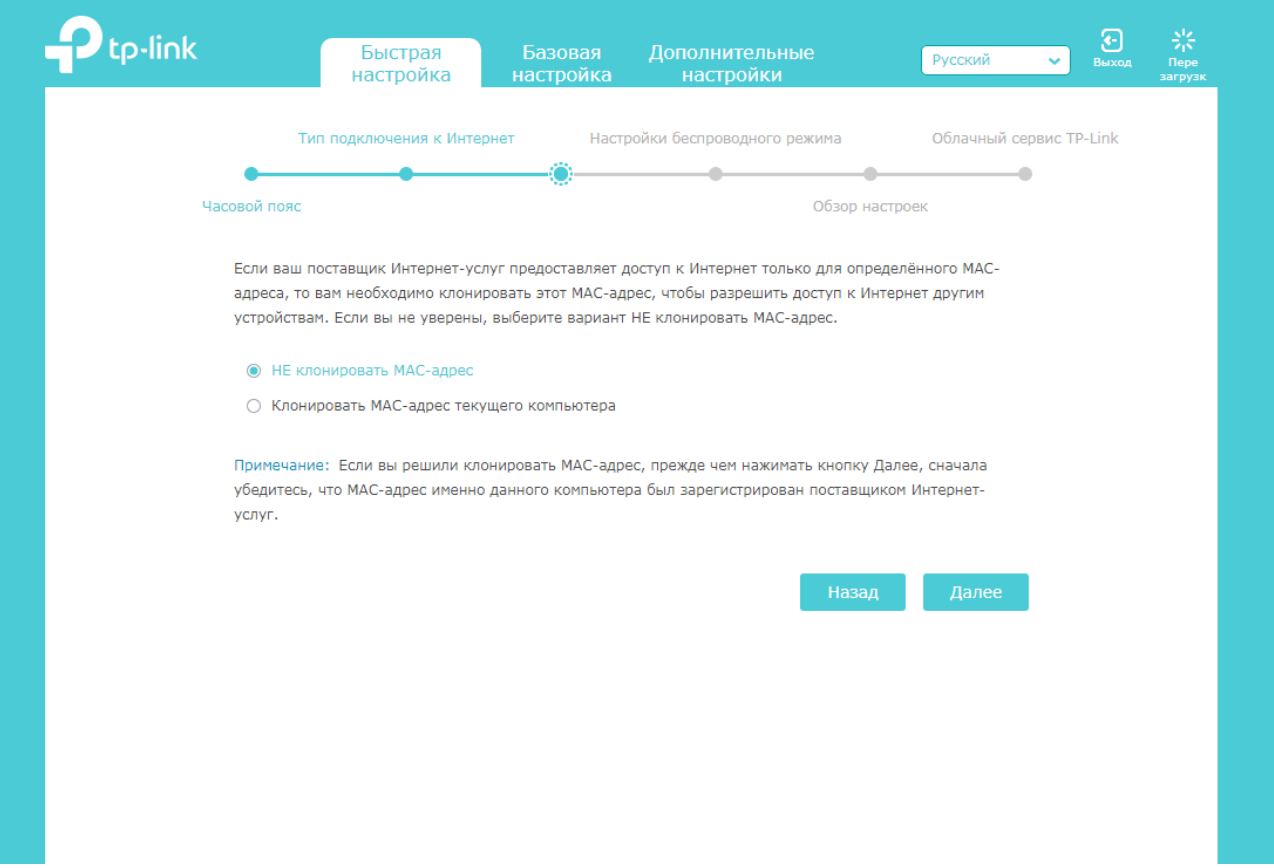

Рис.6

6.2 На некоторых моделях роутера необходимо выбрать "кланировать мак адресс"

7. На данном пункте настравивается Wi-fi сеть - рис.7

1-Название Wi-fi сети

- 2- Пароль Wi-fi сети
- 3- Wi-fi сеть со скоростью выше 100мб/сек

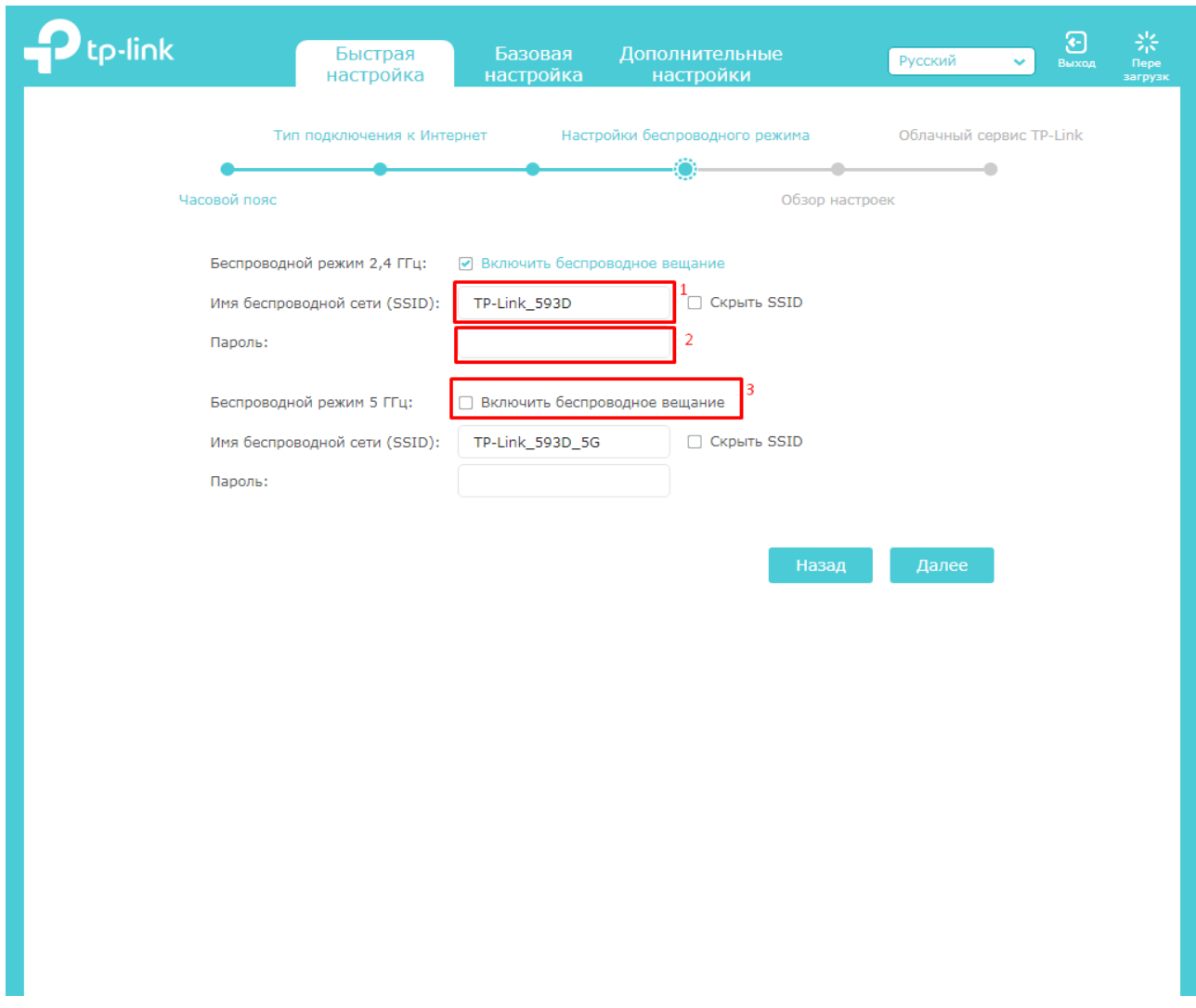

Рис.7

8. Последний пункт настройки сохраниение всех настроек -рис.8

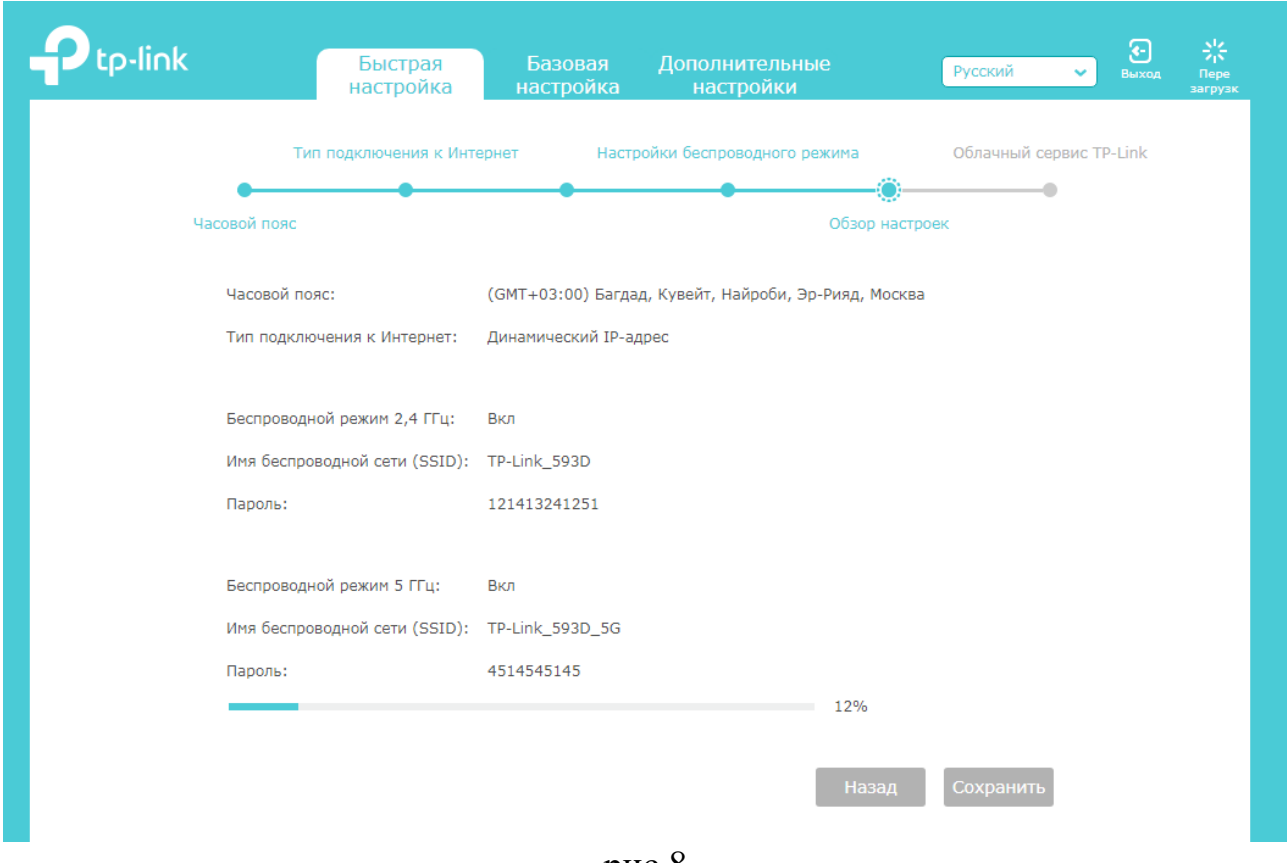

рис.8

## 9. Настройка завершена

9.1Примечание: для получения IP-адреса от провайдера, необходимо подождать от 1 до 10 минут.

9.2 Проверьте подключение к WiFi сети, используя информацию о названии сети и пароле, указанную на задней панели WiFi роутера

9.3 Для проводного способа подключения к WiFi роутеру других устройств используйте порты LAN (обозначены желтым цветом)